LICENZA DE FORMACIÓN CURSO 18/19<br>MODALIDADE 2: GRUPOS DE TRABALLO PARA A<br>CREACIÓN DE MATERIAIS CURRICULARES

## **GUÍA DE INSTALACIÓN DA AULA VIRTUAL IGUALDADE DE XÉNERO**  $1^{\circ}/2^{\circ}$  ESO

MARÍA TERESA BOUZA PÉREZ FÉLIX LONGUEIRA FAFIÁN

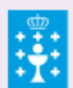

**XUNTA DE GALICIA** CONSELLERÍA DE EDUCACIÓN, UNIVERSIDADE E FORMACIÓN PROFESIONAL

A aula virtual Igualdade de Xénero está pensada para a súa descarga, instalación e personalización na aula virtual de cada usuaria/o.

Para instalar Igualdade de Xénero na aula virtual do centro da/do usuaria/o, debemos en primeiro lugar crear un curso na aula virtual do centro. Polo xeral, é a persoa encargada da coordinación TIC a que ten os permisos necesarios para crear novos cursos.

Unha vez teñamos creada a nosa propia aula virtual, debemos realizar unha copia de seguranza de Igualdade de Xénero. Para realizala accedemos ao curso na Aula Virtual do CAFI. O curso atópase no seguinte enderezo:

•<https://www.edu.xunta.gal/centros/cafi/aulavirtual2/course/view.php?id=1068>

Unha vez no curso accedemos aos seguintes apartados:

- a) *Administración*.
- b) *Administración do curso*.
- c) *Copia de seguranza*. O procedemento de copia da aula virtual inclúe cinco pasos. En principio, débense manter as opcións por defecto. No caso de que non se queira instalar algún dos materiais da aula virtual, pódense eliminar no *Paso 2. Configuración do esquema*.
- d) Cando a copia de seguranza estiver completa mostrarase a seguinte mensaxe: "*Creouse satisfactoriamente o ficheiro de copia de seguranza*." Debe premerse en *Continuar*.
- e) Na sección *Área da copia de seguranza privada de usuario*, debe premerse en *Baixar*. Isto descargará o arquivo da copia de seguranza no noso disco duro. Garde o arquivo coa copia de seguranza nun lugar que lle sexa doado de localizar.

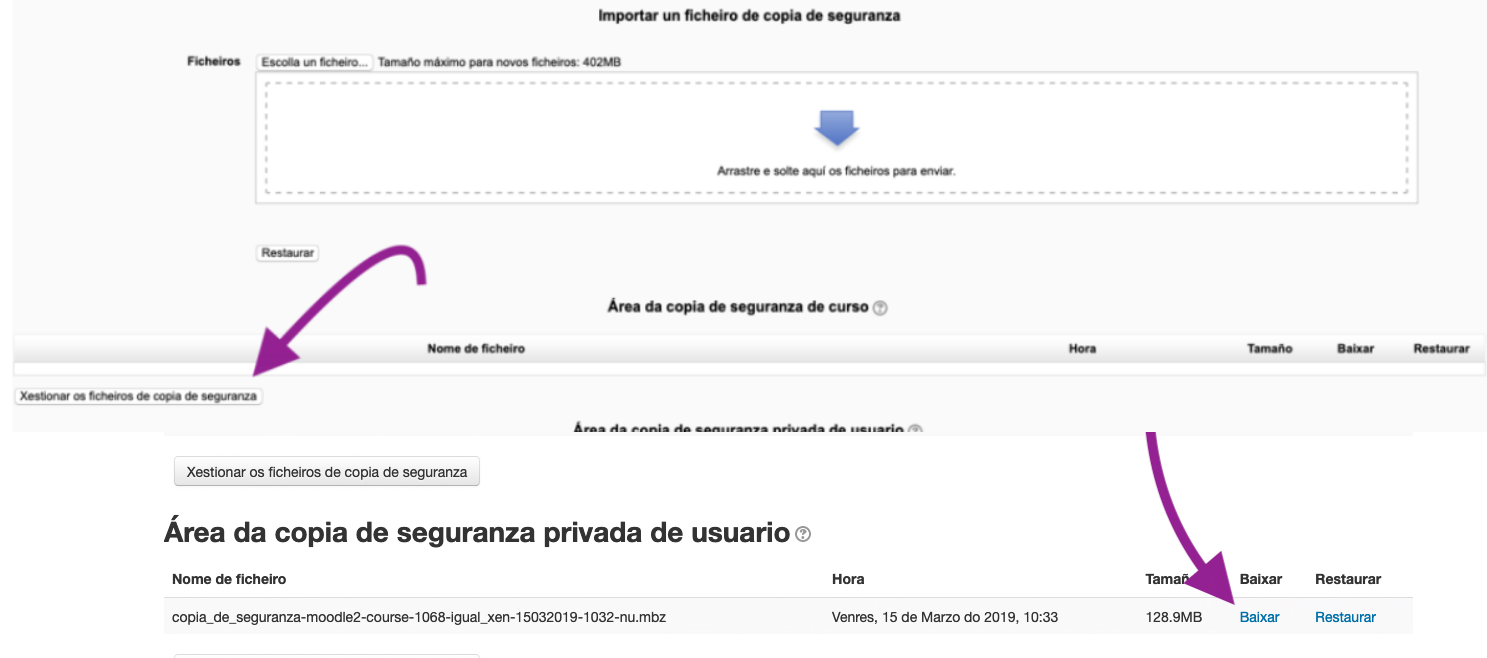

Xestionar os ficheiros de copia de seguranza

A/O usuaria/o deberá abrir entón a aula virtual en que pretenda cargar o curso. Unha vez no curso que vostede desexe abrir, acceda aos seguintes apartados:

- a) *Administración*.
- b) *Administración do curso*.
- c) *Restaurar*. Deberá importar o arquivo de copia de seguranza que descargou no seu computador. Na sección "*Área da copia de seguranza de curso*" prema en *Xestionar os ficheiros de copia de seguranza.*

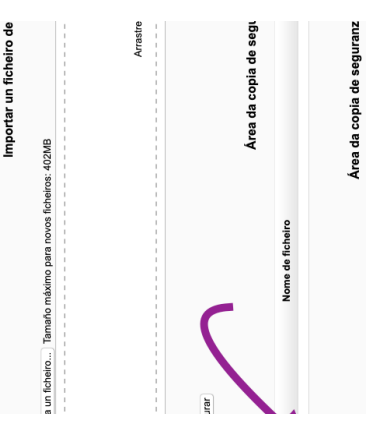

- d) Arrastre o arquivo coa copia de seguranza desde o lugar en que estivese gardado. Pode tamén incorporalo desde o selector de ficheiros. Cando o arquivo estea incorporado, prema en *Gardar modificacións*.
- e) Na sección "*Área da copia de seguranza de curso*", prema en *Restaurar*.
- f) Iniciarase o proceso de restauración. Ese proceso consta de sete pasos. Se non quere estabelecer ningunha configuración particular, debería premer sempre en *Continuar*, agás no paso 2, onde debería asignar o seu curso a a algunha das categorías preestabelecidas na páxina principal da aula virtual do seu centro.
- g) Se a restauración for correctamente executada, debería mostrarse a seguinte mensaxe: "O curso foi restaurado satisfactoriamente. Se preme no botón «Continuar» poderá ver o curso que vén de restaurar." Prema *Continuar* e comprobe que todos os apartados funcionan correctamente.